## **4.2.4.21. Списки торговых точек**

**В статье описывается справочник «Списки торговых точек» для хранения в «Агент Плюс: Управление дистрибуцией» списка торговых точек, в которые планируются визиты мобильных сотрудников.**

В конфигурации **«Агент Плюс: Управление дистрибуцией»** можно закрепить определенные торговые точки за мобильным сотрудником, чтобы в приложение **«Агент Плюс: Мобильная торговля»** не выгружался весь справочник торговых точек. К примеру, для агентов, работающих по определенному маршруту, или для супервайзеров, контролирующих продажи в определенном районе, можно создать списки торговых точек для каждого сотрудника и закрепить в его [персональных](https://agentplus.tech/pages/viewpage.action?pageId=47647553)  [настройках](https://agentplus.tech/pages/viewpage.action?pageId=47647553) на вкладке «Дополнительные настройки» в поле «Список торговых точек».

Чтобы создать справочник **«Списки торговых точек»**, откройте в левой панели меню раздел **«Нормативно-справочная информация» «Настройки и справочники»**, где в списке справочников нажмите ссылку **«Списки торговых точек»**.

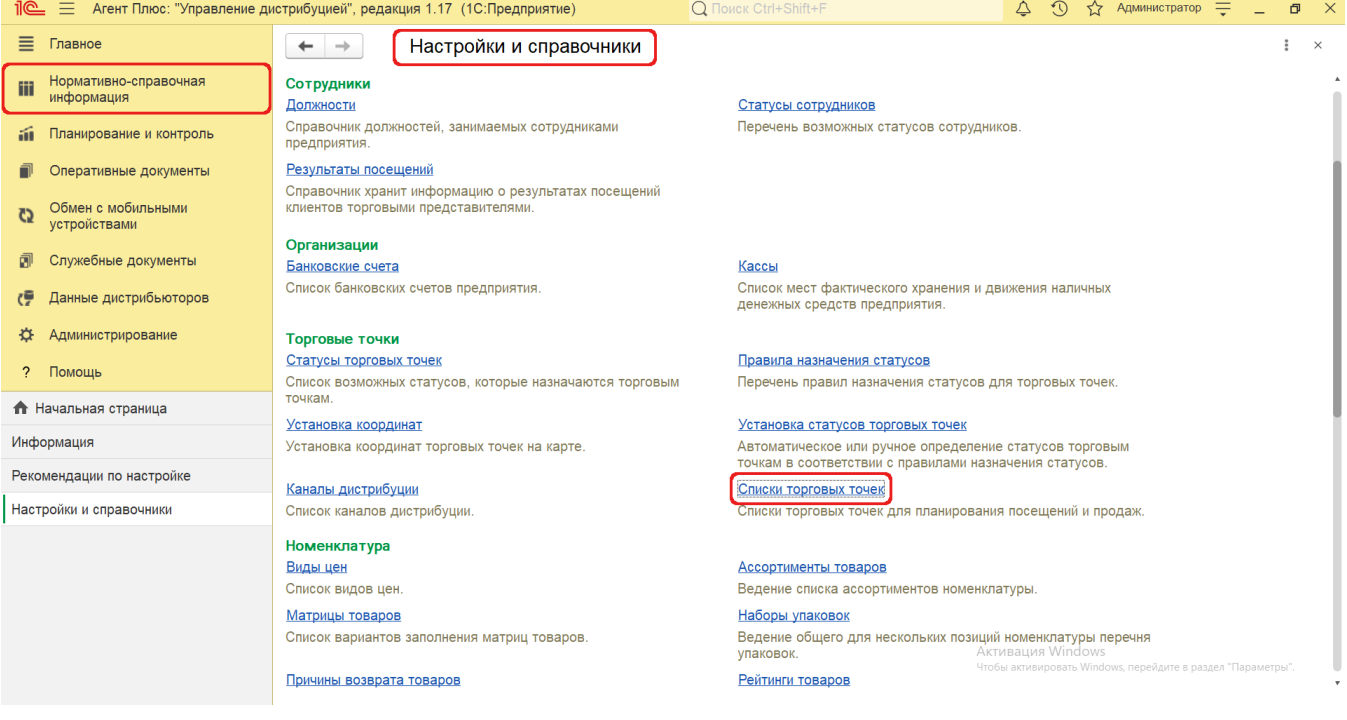

## **Внешний вид**

В верхней части окна справочника **«Списки торговых точек»** находятся [системные кнопки управления,](https://agentplus.tech/pages/viewpage.action?pageId=47647551) ниже отображается табличная часть с четырьмя колонками:

- **«Наименование»**
- **«Код»**
- **«Подразделение»**
- **«Комментарий»**

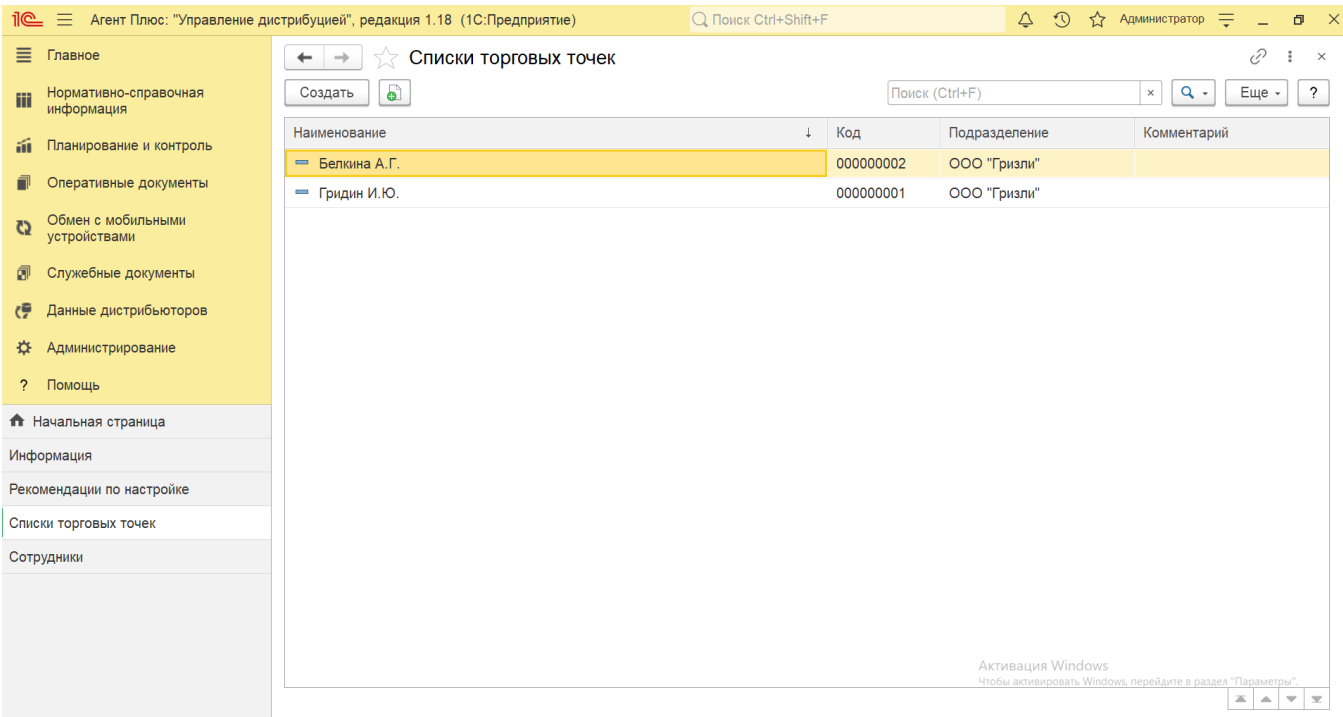

## **Создание и редактирование списка торговых точек**

Чтобы создать список торговых точек нажмите в верхней части кнопку **«Создать»** и откроется окно **«Списки торговых точек (создание)»**.

Заполните необходимые параметры в полях формы:

- **«Код»**. Поле заполняется автоматически после записи элемента справочника.
- «**Наименование»** заполните название близким по смыслу к назначению списка, например, по фамилии агента*.*

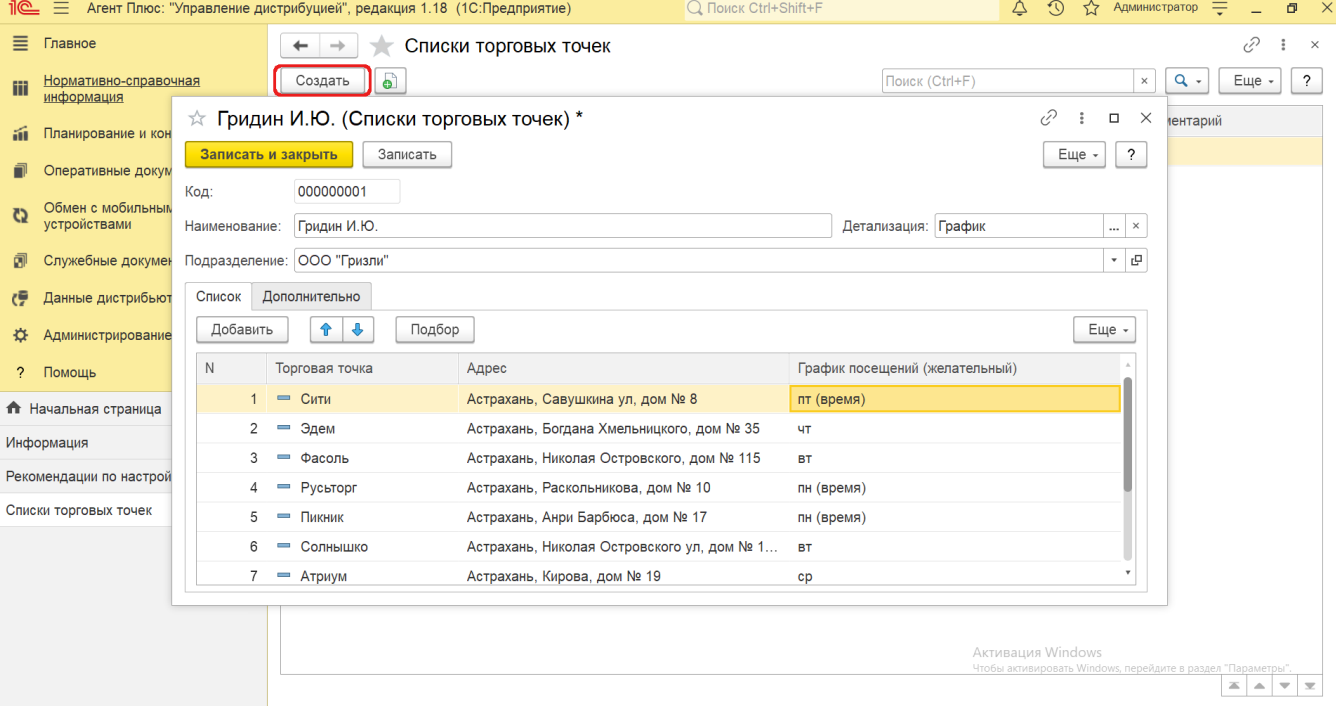

«**Детализация»** *–* нажмите кнопку выбора и укажите в списке нужный параметр. Доступно выбрать, включив флажок рядом с наименованием параметра:

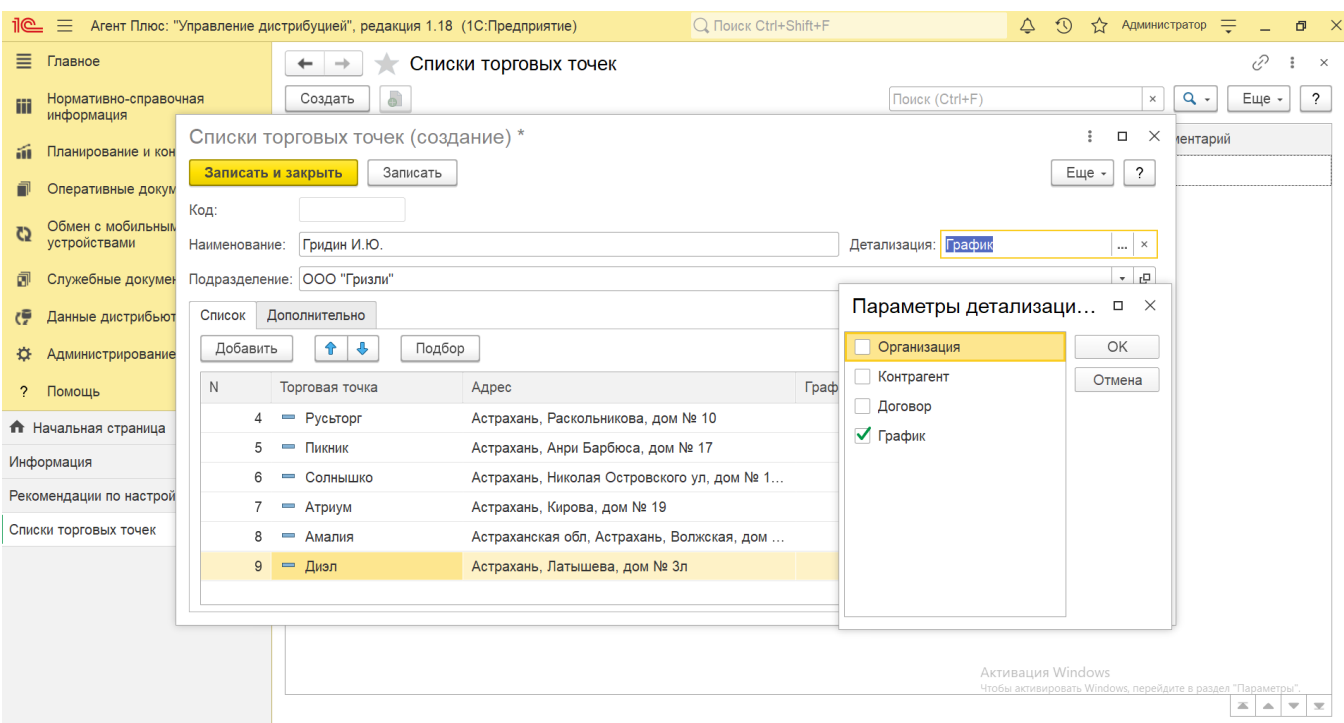

- «**Организация»** в табличной части появляется колонка, в каждой строке которой можно выбрать наименование из справочника «Организации».
- «**Контрагент»** в табличной части появляется колонка, в каждой строке которой можно выбрать наименование из справочника «Контрагенты».
- «**Договор»** в табличной части появляется колонка, в каждой строке которой можно выбрать наименование из справочника «Договоры с клиентами».
- «**График»** в табличной части появляется колонка, в каждой строке которой можно назначить расписание в окне «График посещений».

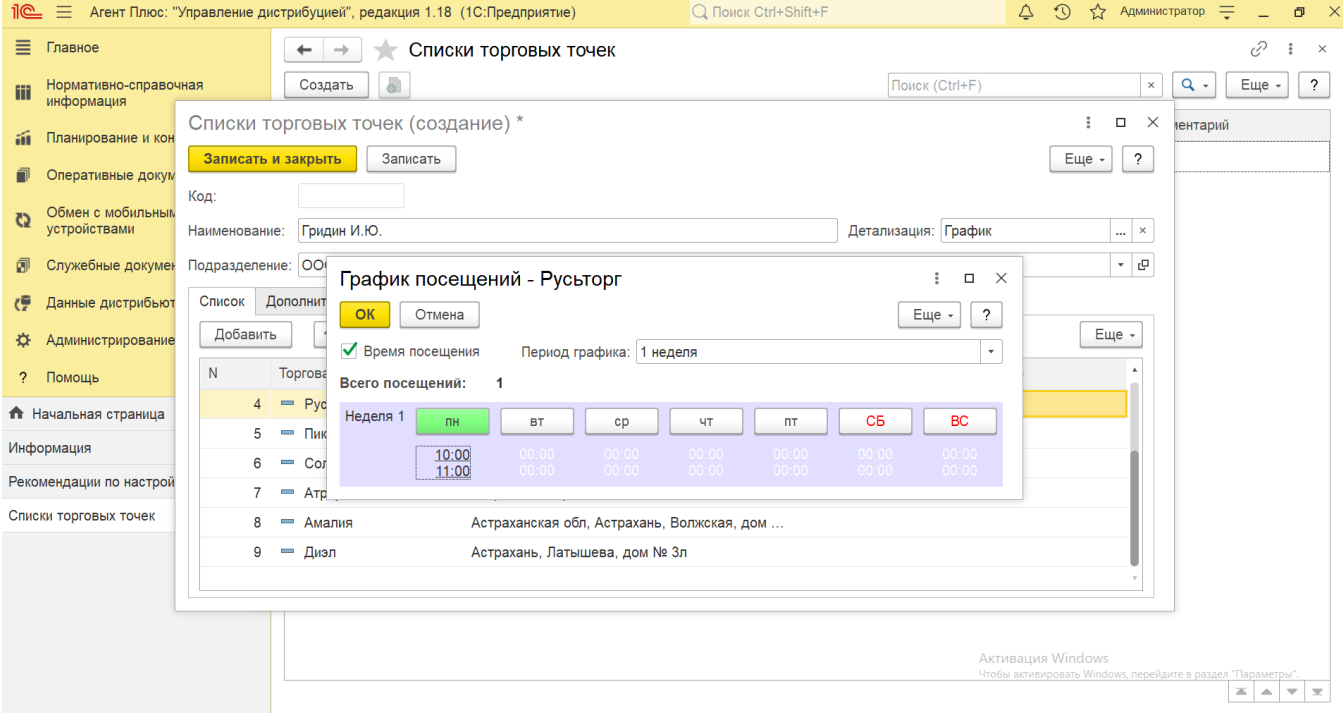

«**Подразделение»** – нажмите кнопку выбора и укажите в списке нужное наименование из справочника  $\bullet$ «Подразделения и Дистрибьюторы».

В табличной части вкладки отображаются колонки:

- **«№»**
- **«Торговая точка»**
- **«Адрес»**

И другие колонки, в зависимости от выбранных параметров в поле «**Детализация»**.

Для добавления в табличную часть одной торговой точки нажмите кнопку **«Добавить»** . Откроется окно справочника **«Торг овые точки»**, где, выделив нужную торговую точку, нажмите кнопку **«Выбрать»**.

Для добавления в табличную часть несколько торговых точек нажмите кнопку **«Подбор»**. Откроется окно справочника **«То рговые точки»**, где необходимо выбрать сразу несколько торговых точек, нажав кнопку «Shift» и одновременно выделив нужные элементы курсором мыши. Тогда каждый элемент отображается в рамке, и затем, для добавления выделенных элементов в табличную часть, нажмите кнопку **«Выбрать»**.

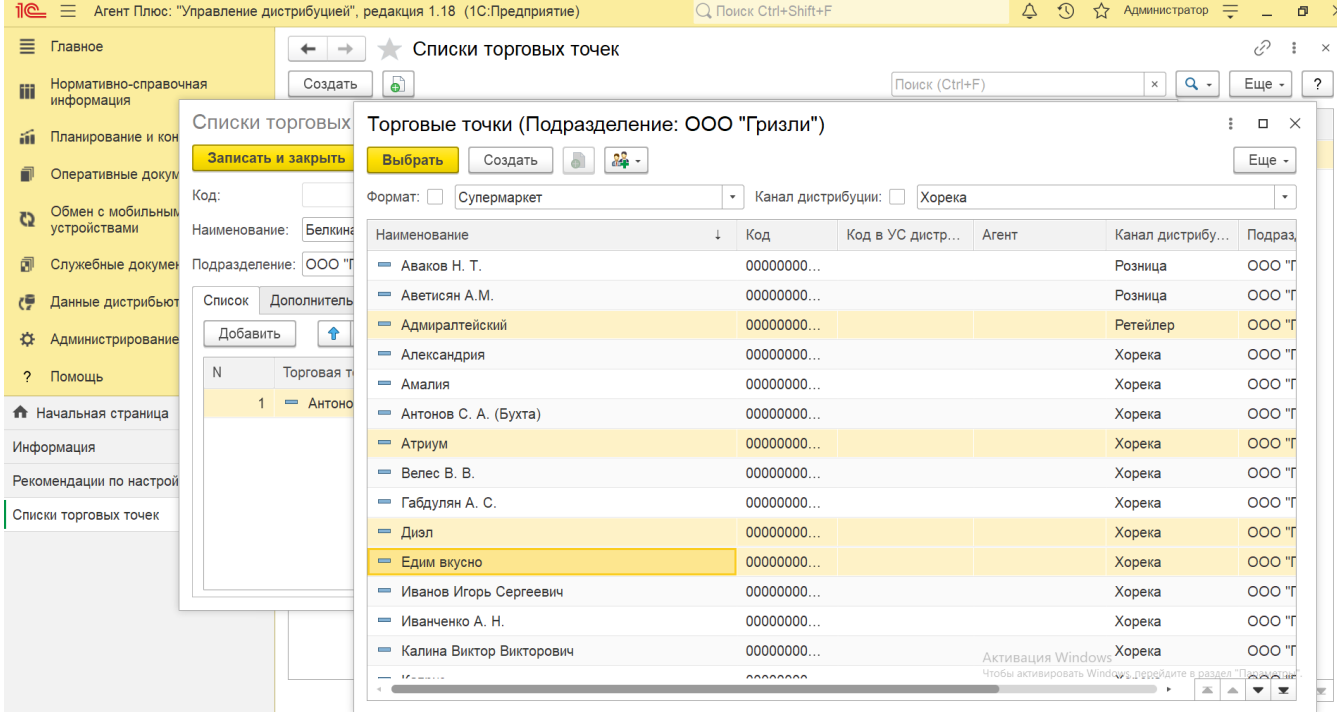

Поле **«Комментарий»** можно заполнить произвольным текстом: описание, заметки, напоминания к списку торговых точек.

При выборе в поле «Детализация» параметра «**График**» на вкладке появляется поле для указания периода графика ко всем торговым точкам в списке:

- *1 неделя*
- *2 недели*
- *3 недели*
- *4 недели*

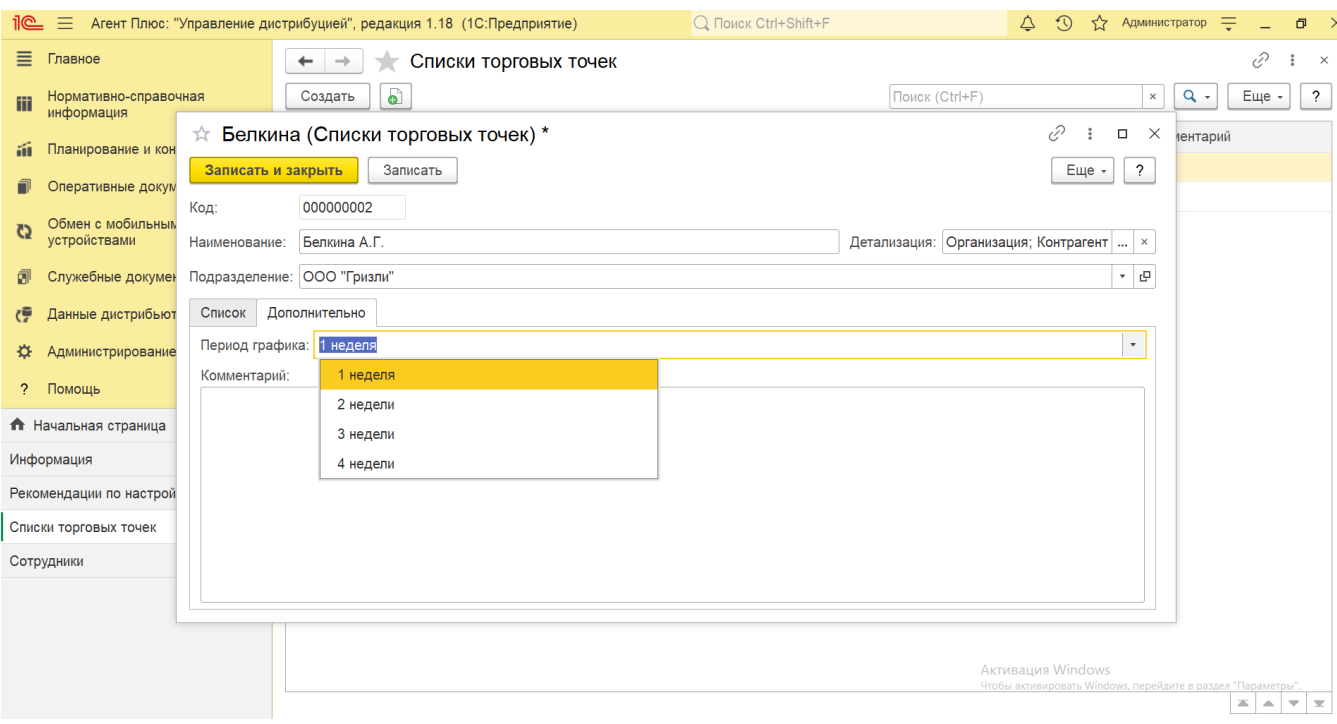

В зависимости от выбранного периода отображаются дни недели и даты в окне **«График посещений»**. При выборе периода более 1 недели появляется поле для указания даты начала графика посещений, по умолчанию заполненное текущей датой.

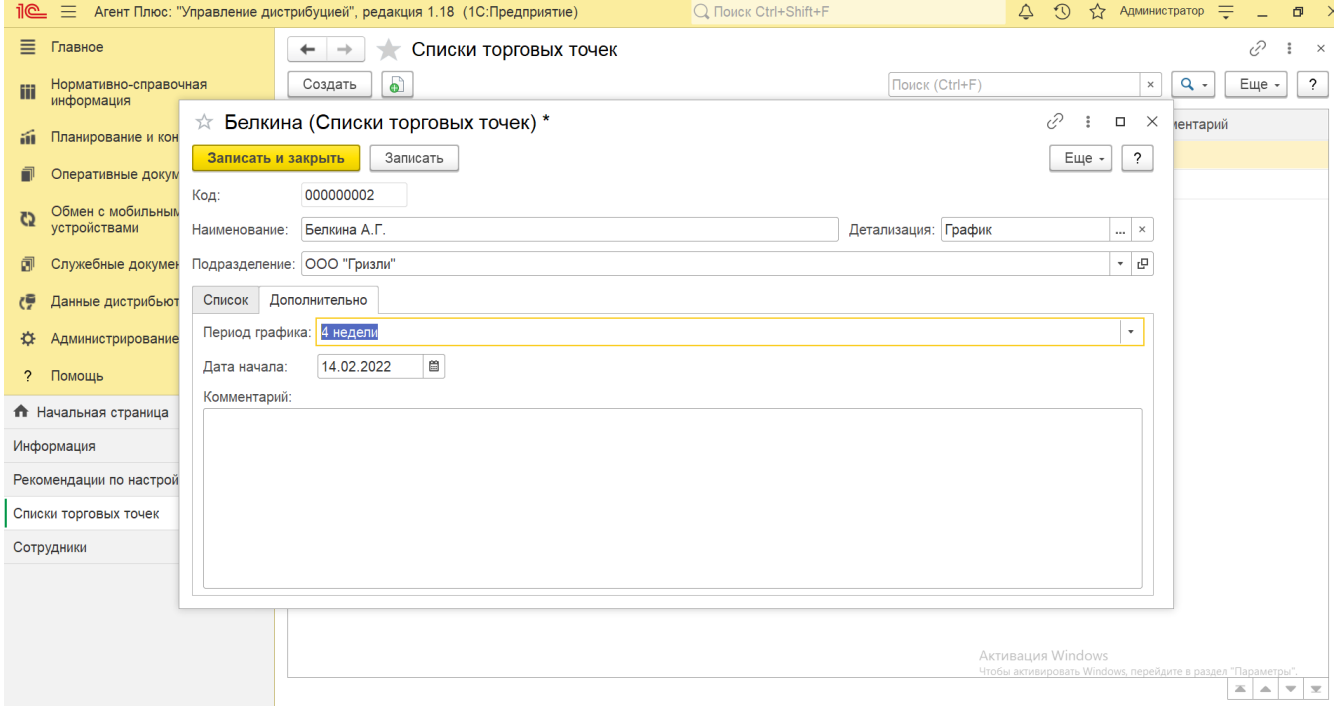

 При заполнении периода и даты начала графика посещений на данной вкладке, указанные параметры сохраняются на все торговые точки, выбранные на вкладке «Список». При необходимости изменить график для конкретной торговой точки параметры можно изменить в колонке «График», рядом с наименованием на вкладке «Список». При этом для остальных торговых точек сохранятся параметры, указанные на вкладке «Дополнительно».

## **Связанные страницы**

[Персональная настройка обмена с МУ \(создание\)](https://agentplus.tech/pages/viewpage.action?pageId=47647553)